# **SOLUS Quick Start Guide**

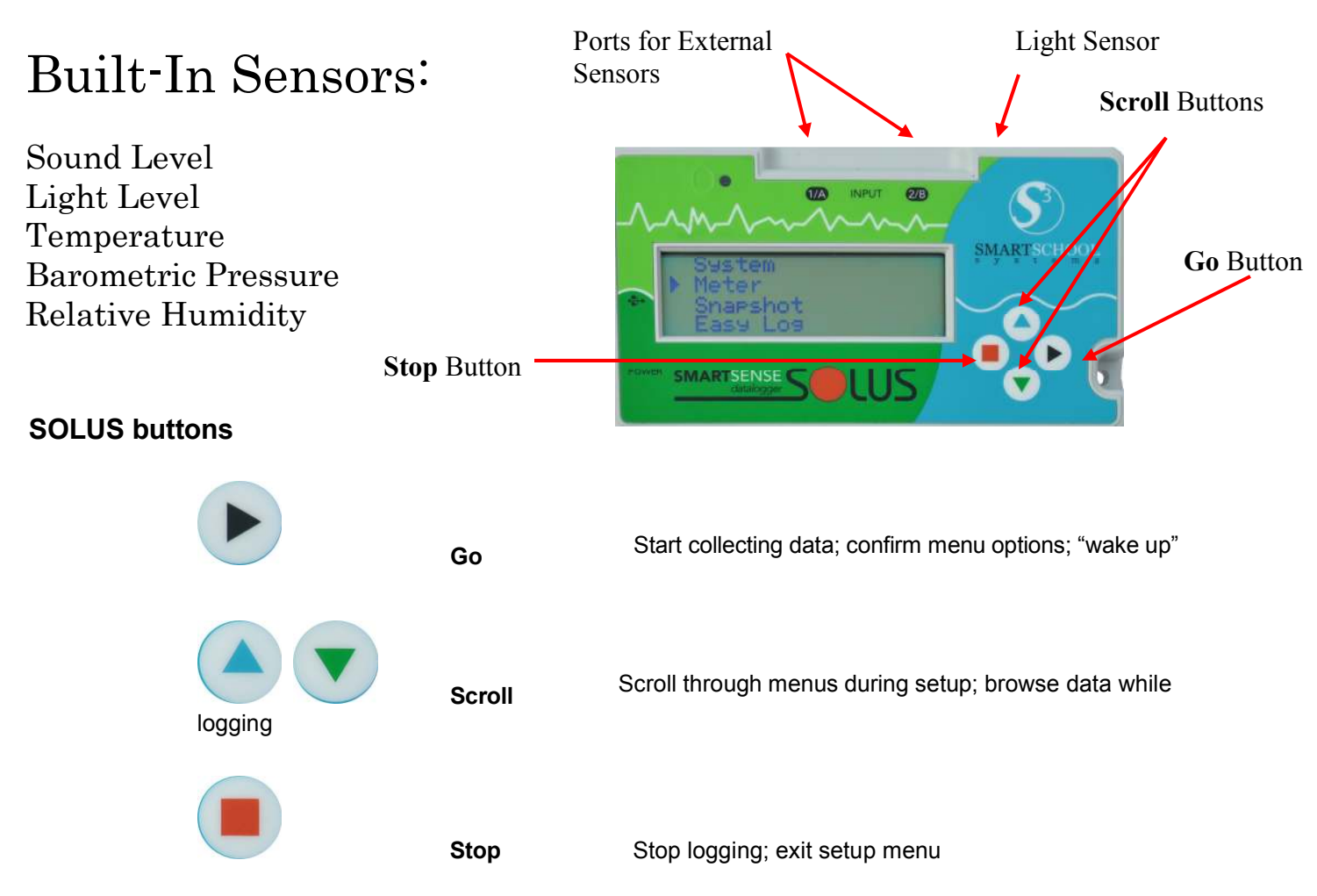

# *Working Stand-Alone Modes:*

## **Snapshot**

Monitors data from all built-in sensors and any external sensors. Captures and stores specific data points when you press the GO button. Can store over 700 samples in a single snapshot session.

## **Meter**

In this mode, the SOLUS continuously takes measurements from all active sensors, displays it on the LCD screen but does not store it. The display is updated once a second.

## **Easy Log**

In EasyLog mode the SOLUS collects data from all active sensors, displays it and stores it in memory. The stored data can later be downloaded to a computer and analyzed with the SmartSense Software. For easy logging, the SOLUS begins collecting data at fast rate and adjusts with slower rates as logging continues.

## **Timing**

In Timer mode the SOLUS measures simple time events from input A to input B. digital switches, like photo gates, must be connected to both input A and input B.

## *\*\*\*\*\*Technical support, please call 281-312-1297 or email support@smartschoolsystems.com*

# *How to Check Battery Level:*

To check the battery level, choose SYSTEM from the main menu, then BATTERY LIFE.

# *How to Change the Temperature, Light and Pressure Range:*

To change the range of any configurable sensor, choose the METER mode from the main menu, scroll to the sensor that you would like to change and press GO. Ranges for both internal and external sensors can be changed in this way. The internal sensors that can be changed are temperature, light, and air pressure.

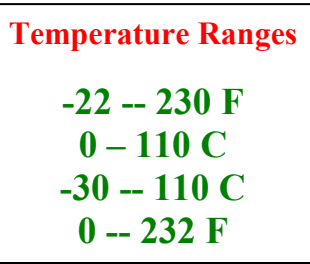

 $\overline{a}$ 

**Light Ranges** 

**In/Out 0 – 10k lx Outdoor 0 – 100 k lx In/Fast 0 – 1000 lx Indoor 0 – 1000 lx** 

**Pressure Ranges** 

**85 – 110 kPa 850 – 1100 mbar 25 – 33 inHg** 

# *Download Data to the Computer:*

1. Connect the SOLUS to the computer and open the SmartSense software. If the SOLUS is collecting data, click **STOP** to end collecting and to return to the main menu. – If the SOLUS is collecting in EasyLog mode, press STOP, GO, GO to stop logging.

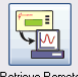

2. Click Retrieve Remote RelieveRemote on the HOME screen to open the

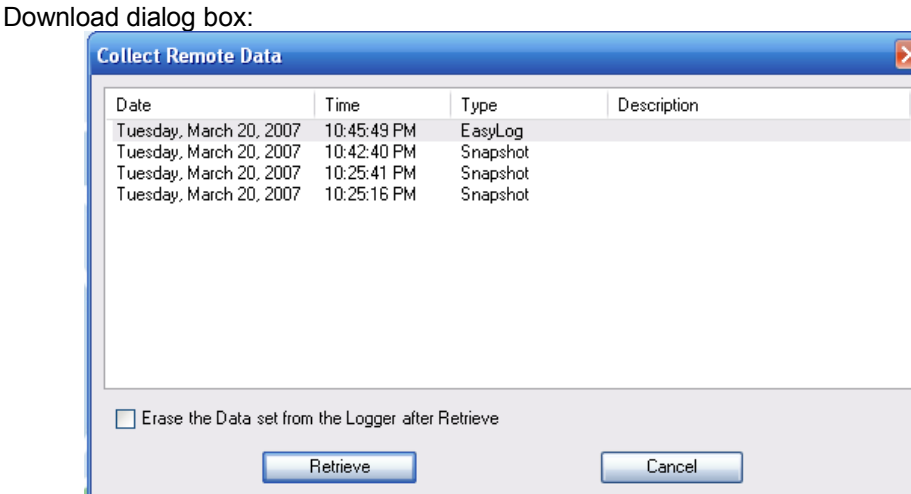

The dialog contains details of the stored experiments: the starting time and date, the logging mode and the number of samples taken

3. Click an option to select the experiment you wish to download, then click **OK.** Then choose the channels (sensors) you wish to download data from. Once the transfer is complete, the data will be displayed automatically in the graph window.

# *Collect data while connected to the computer (EasyLog):*

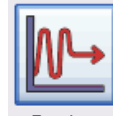

- 1. Open the EasySense software and choose EasyLog EasyLog from the HOME screen.
- 2. Select the sensors you wish to utilize. Click Finish.

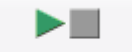

3. Press the START/STOP button Start/Stop on the toolbar to begin logging.